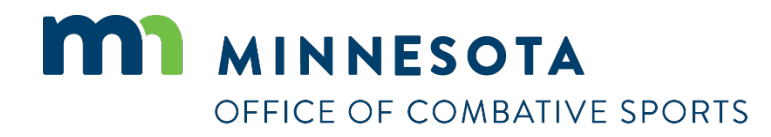

# **How to apply for a trainer/second (corner) license**

Revised April 26, 2023

### **How to apply for a license**

#### To apply for a license:

- 1. Visi[t https://ims.dli.mn.gov/ims/](https://ims.dli.mn.gov/ims/) (Chrome browser preferred)
- 2. Click "Continue as Guest"

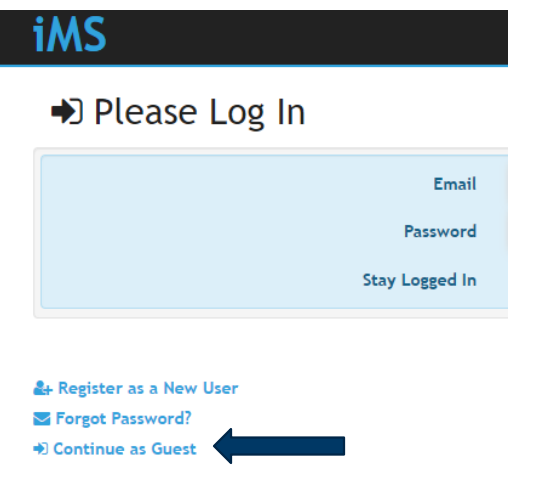

3. Click "New License or Registration"

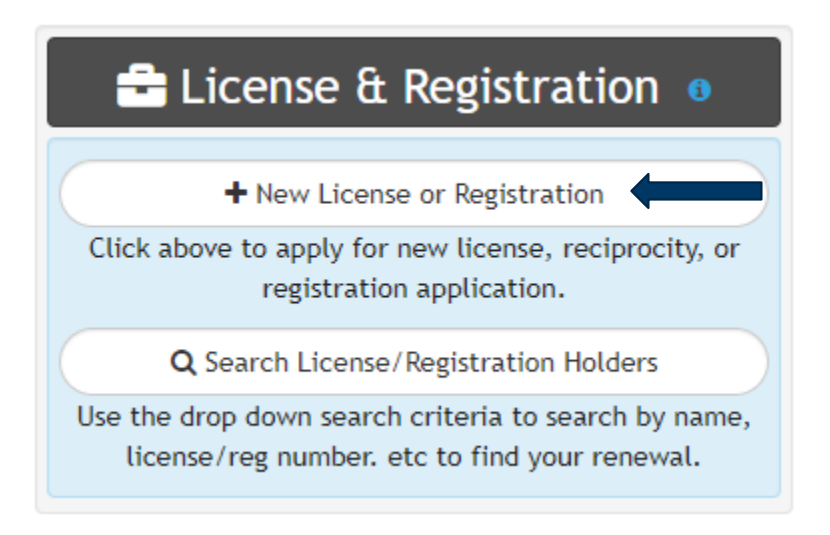

4. Click "Combative Sports"

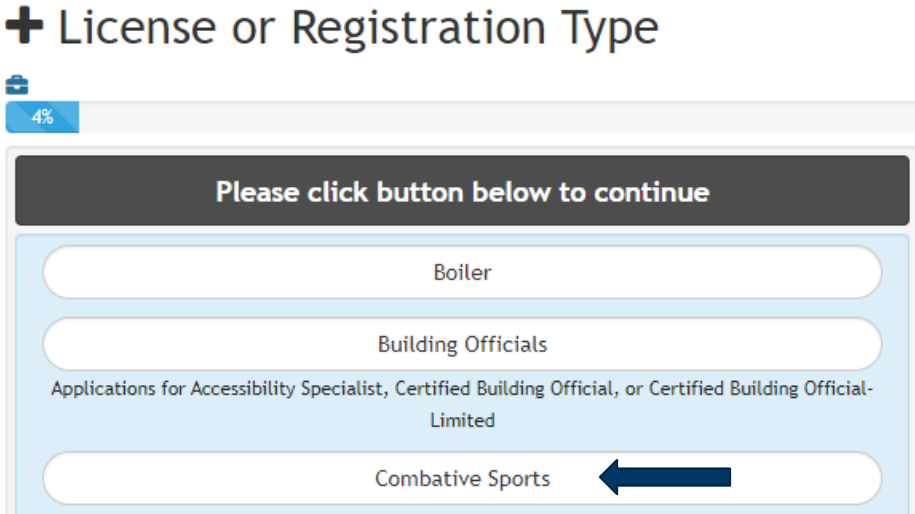

5. Click on the "Trainer or Second (Corner)" license type

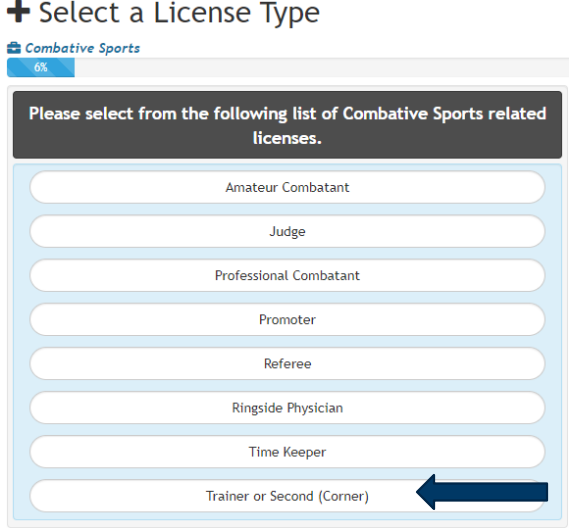

- 6. Read the acknowledgement and click "I Accept".
- 7. Enter all of your personal information and then click on "Next" at the bottom right.
- 8. Enter the name of the gym and combatants you will be working with then click on "Next"
- 9. Upload files page. You may click "Skip" to proceed to the next step.
- 10. Read the certification notice and then click "I Accept".

#### 11. Review all of your information and then click on "Check Out"

#### **E** License Summary

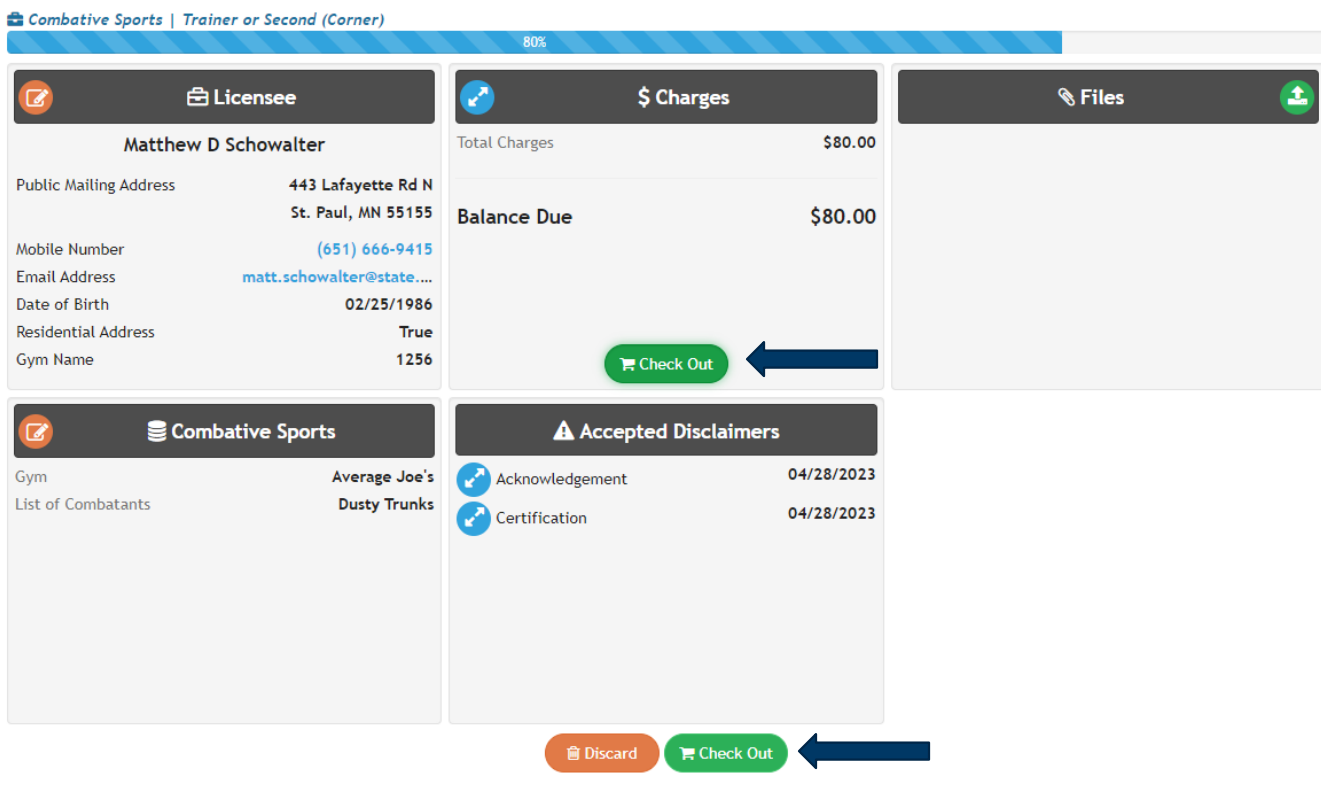

#### 12. Click on "Pay"

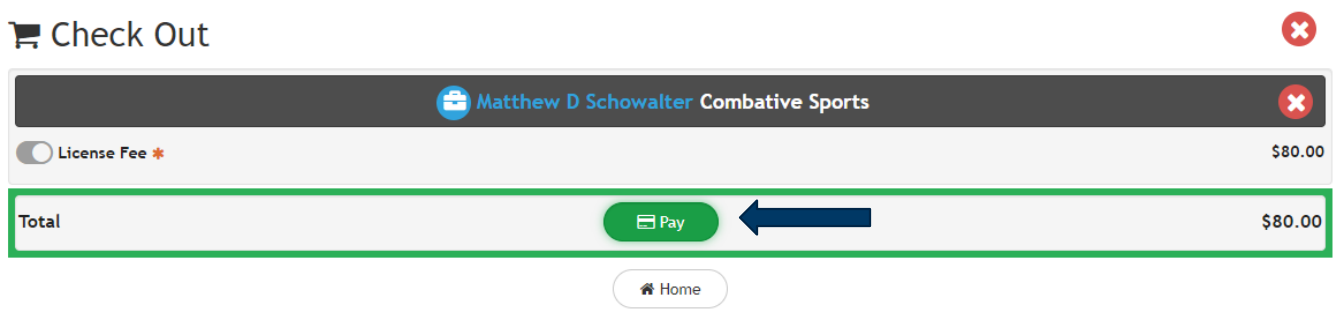

13. Enter your credit card information, check the box next to "I am human", and click on "Process Payment"

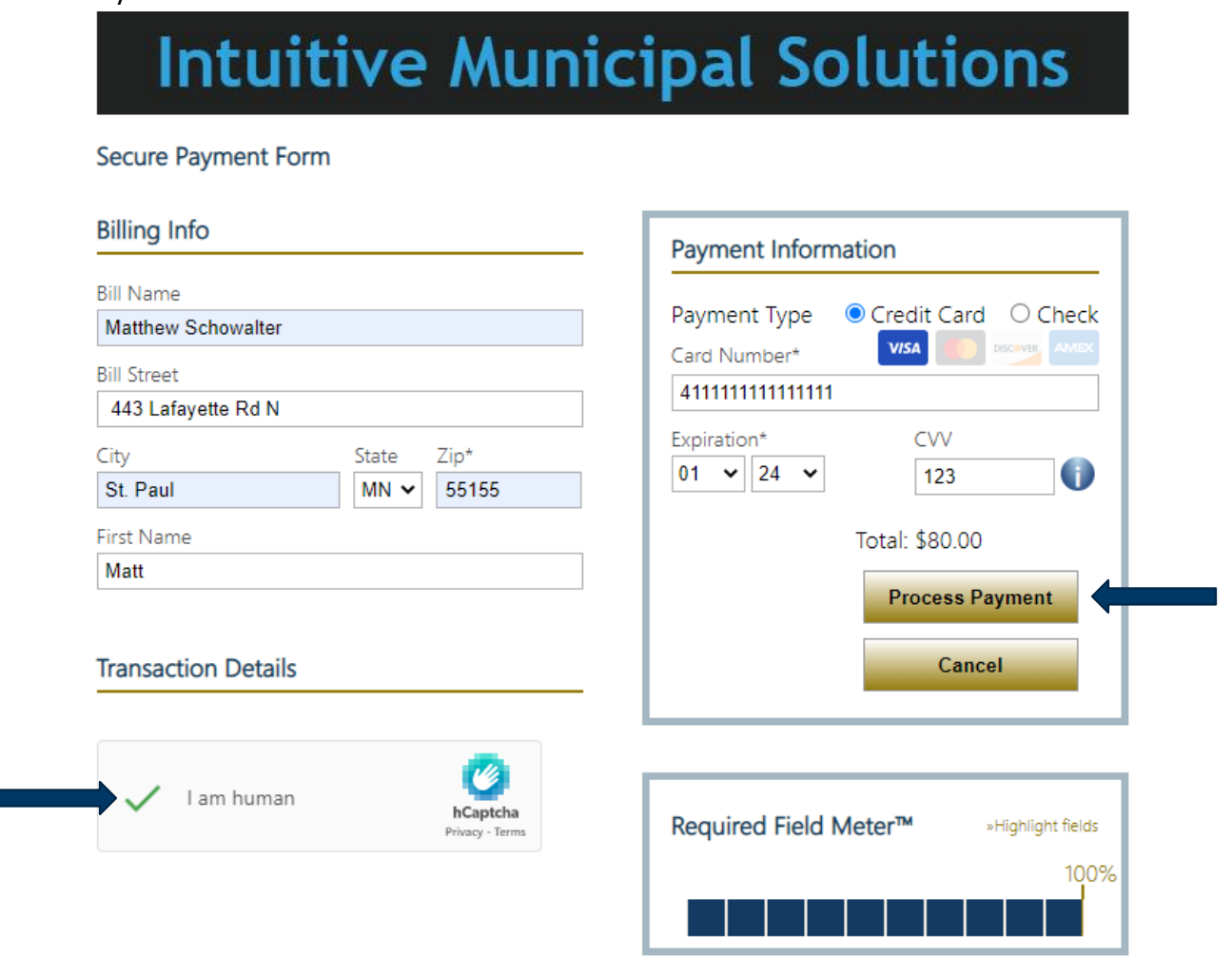

## **Contact**

If you need assistance, please contact Matt Schowalter:

- Email: [matt.schowalter@state.mn.us](mailto:matt.schowalter@state.mn.us)
- Call: 651-666-9415